## Table of Contents

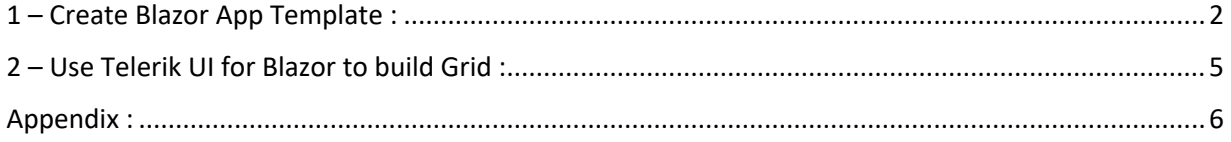

Cloud Guide

## <span id="page-1-0"></span>1 – Create Blazor App Template :

The Blazor template is made up of four projects. The projects are dependent on each other and we show these dependencies using red arrows.

- 1. PharmacyApp project which contains the razor web pages, html, css, etc.
- 2. Pharmacy Common is a library project for storing commonly used Model classes like security and login models etc.
- 3. Pharmacy Data is a library project for storing all database calls. This is the application data layer or middle tier.
- 4. Pharmacy Domain contains all service layer components used in the razor pages.

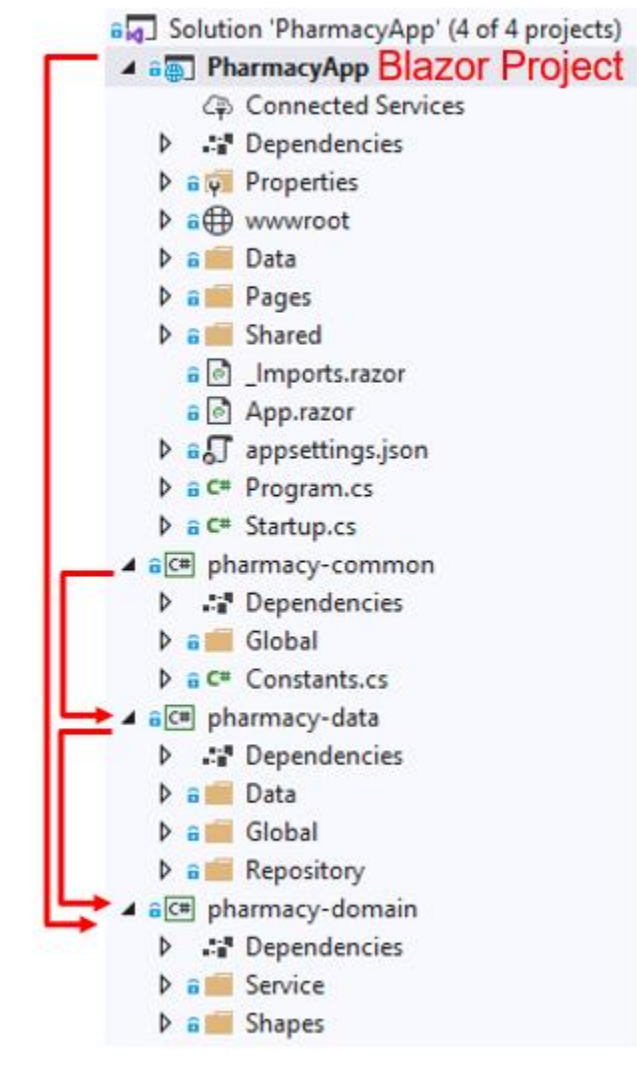

The Template works like this.

**Step 1:** We go into pharmacy-data\Data\SQLUtility.cs class the sql query. Add any stored procedures for inserting and updating data in the stored procedure section.

*[www.improvecode.com](http://www.improvecode.com/)* Blazor Guide

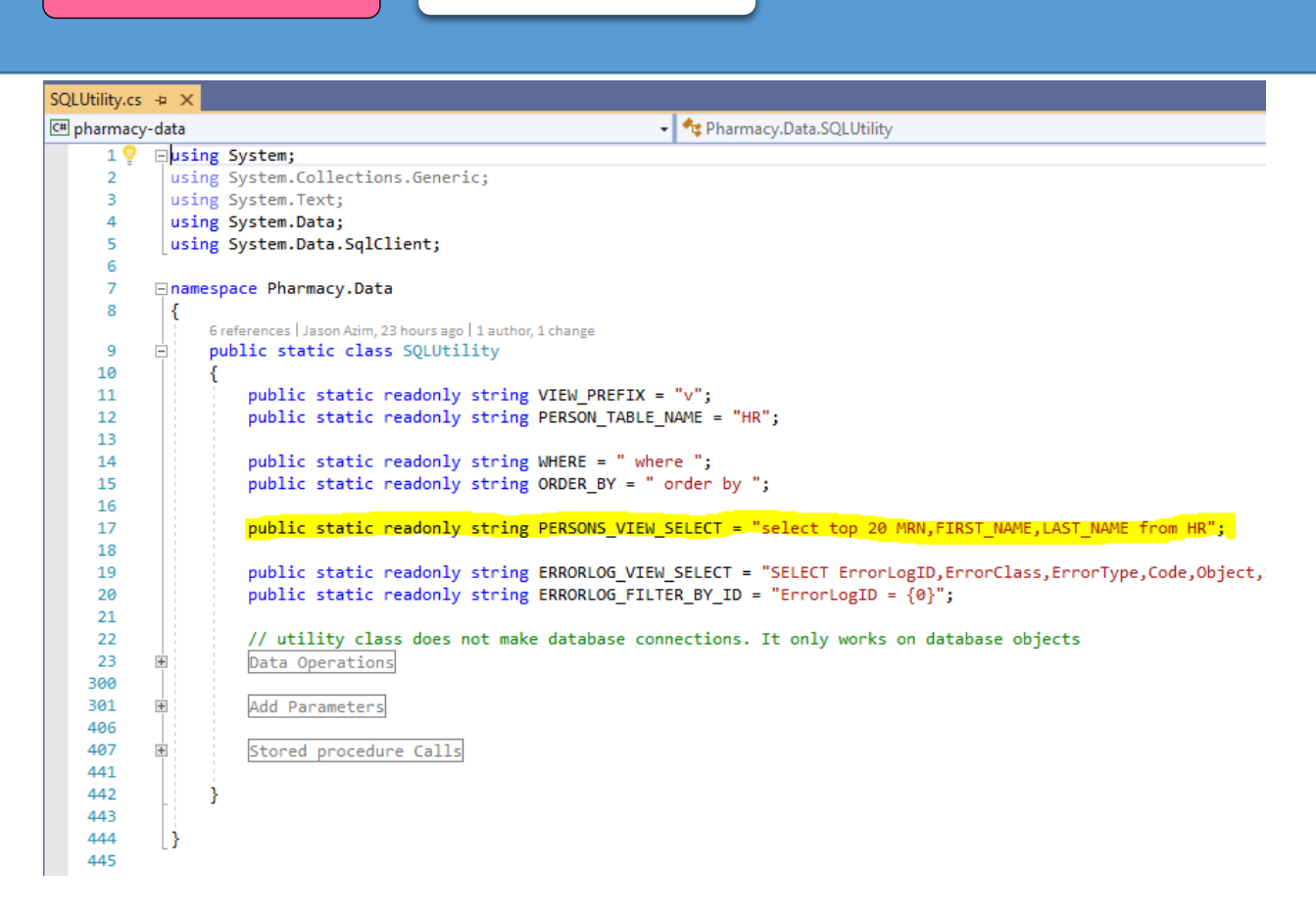

**Step 2:** Add a repository class which will call this query and create the corresponding database entity class called PersonEntity to hold this data.

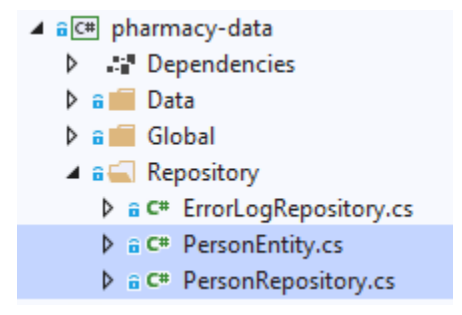

**Step 3**: Create the PersonShape class. This class is used in the Razor web components.

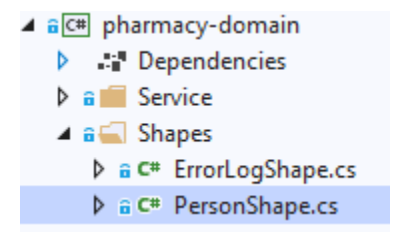

Step 4: Add a razor screen (Form) component which will be used to display the PersonShape class. The screen will need to be added to the navigation menu for the app so it shows up.

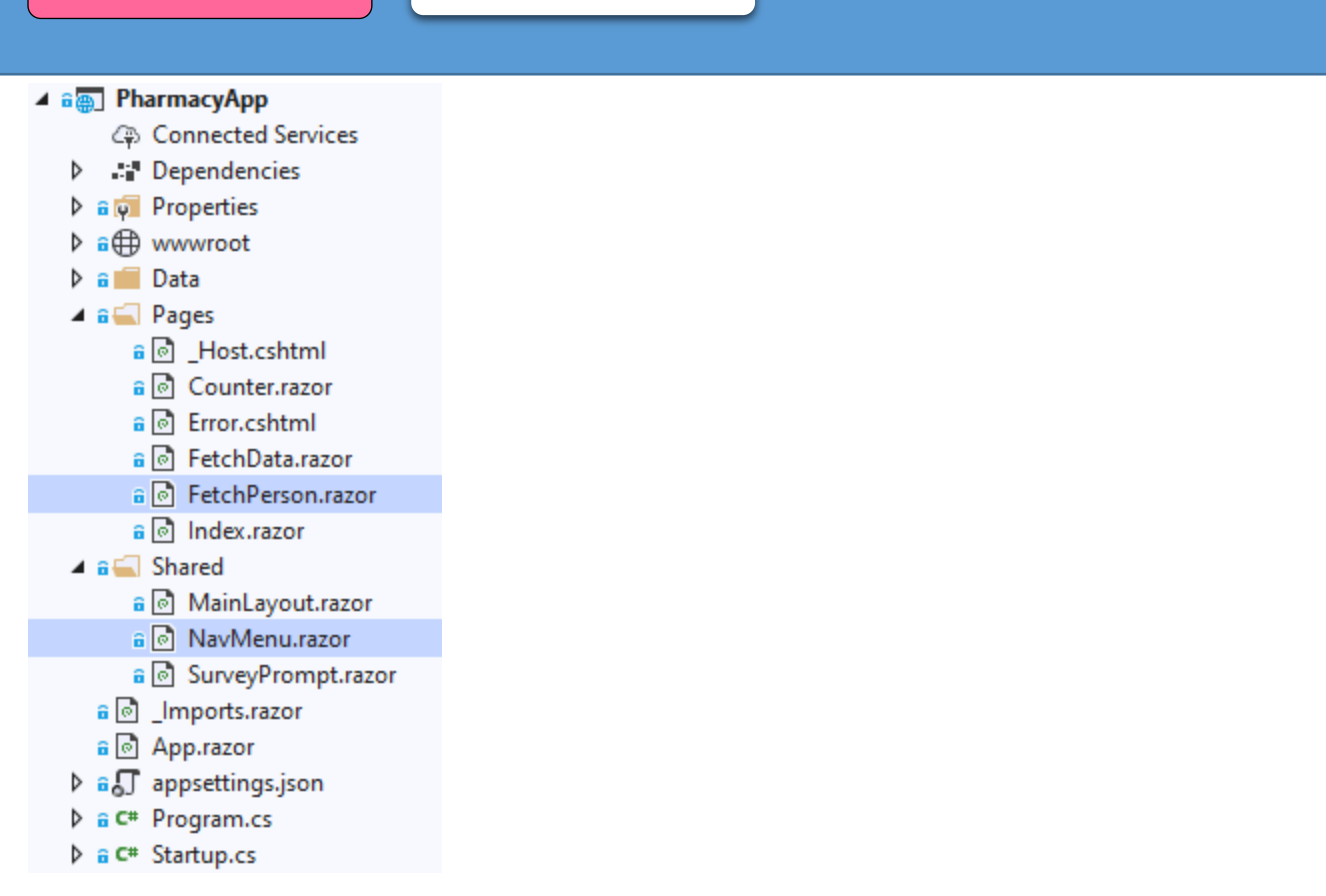

Step 5: Wire up the web service singleton for the Person Data Services.

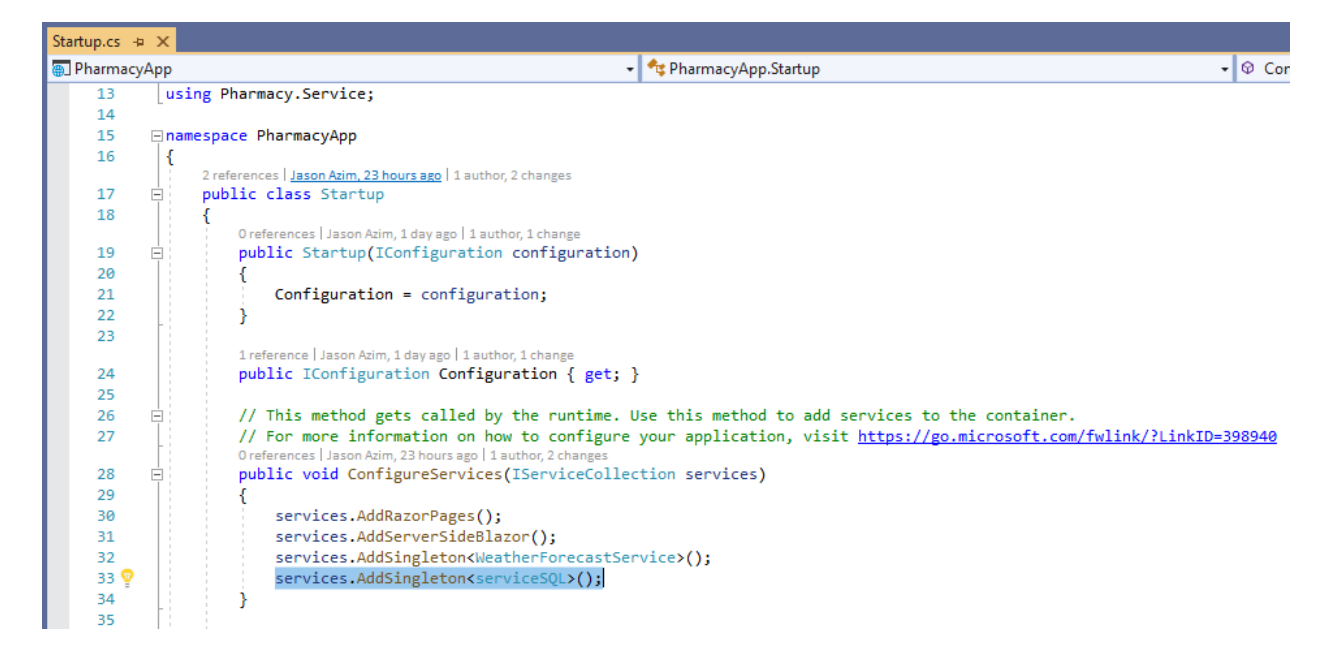

Step 6: Run the Razor person fetch data screen.

Cloud Guide

## <span id="page-4-0"></span>2 – Use Telerik UI for Blazor to build Grid :

We can create our own custom grid which looks like this show below. We have a left navigation menu and we can see all the patient data in the panel on the right.

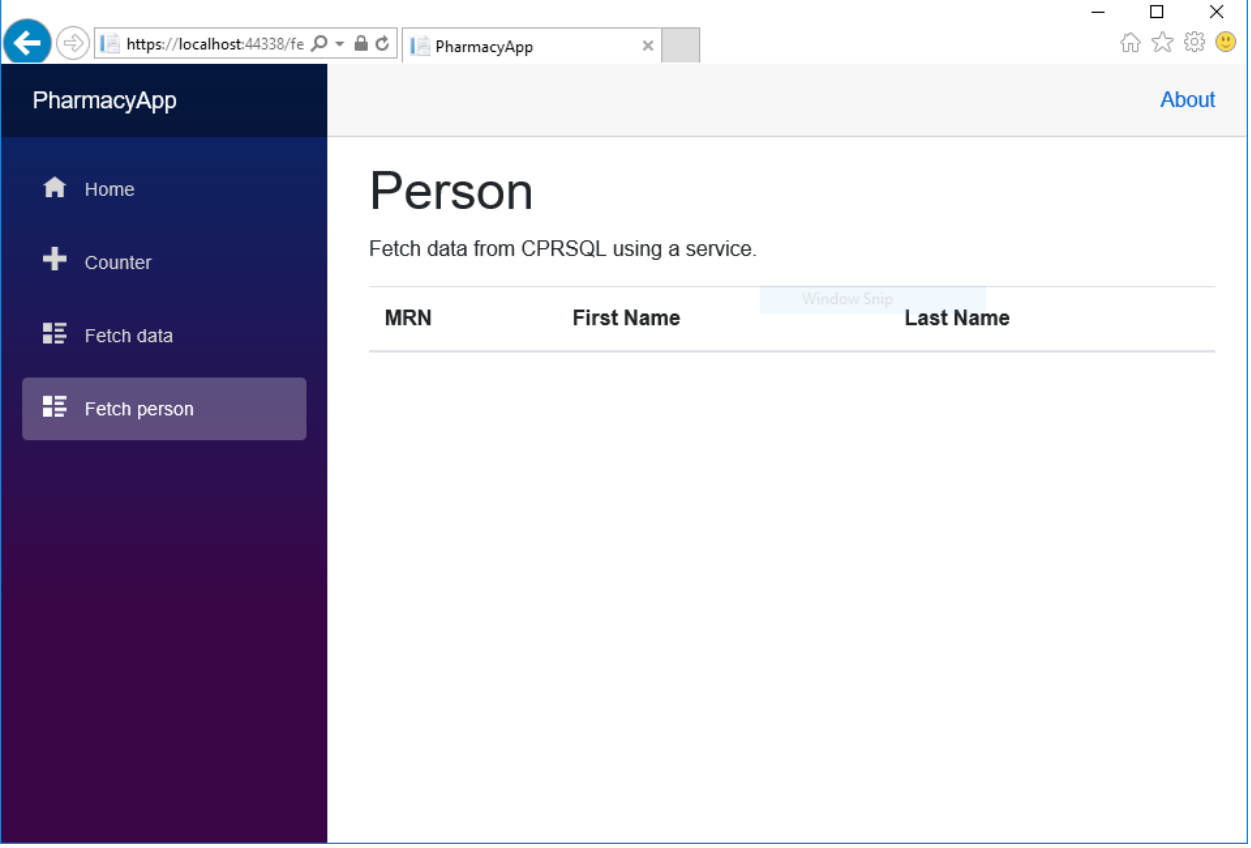

Cloud Guide

## <span id="page-5-0"></span>Appendix :

Build your first Blazor hello word app <https://dotnet.microsoft.com/en-us/learn/aspnet/blazor-tutorial/intro>

Telerik UI for Blazor <https://demos.telerik.com/blazor-ui>